# **-aren hasteko gida SONY ERICSSON**

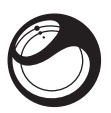

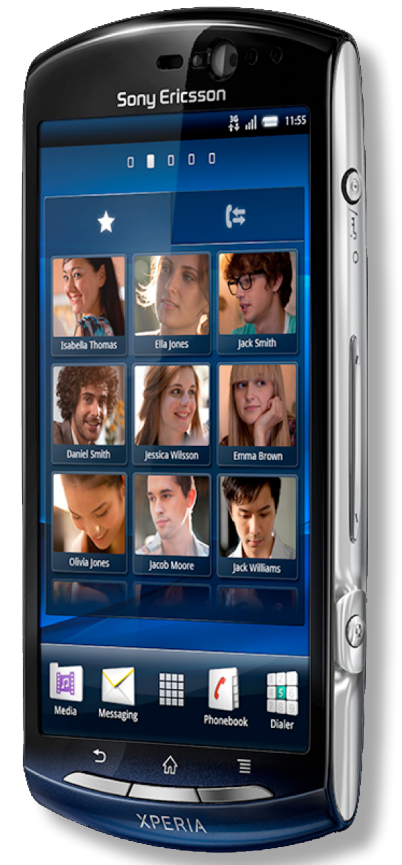

**Euskaltelek itzulitako eta ekoiztutako eskuliburua**

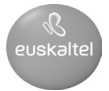

# **Ongi etorri**

# **Ingurumenaren aldeko erabiltzailegida digitala**

Terminala modu eraginkorragoan erabiltzeko, telefonoa erabiltzeko behar duzun guztian jarri dugu arreta hasteko gida honetan, eta erabiltzailearen gidaliburu osoa sartu dugu telefonoan eta laguntzarako webgunean. Hau da gure GreenHeart™ berrikuntzetako bat. !Esperamos que las disfrute!

**Informazio garrantzitsua**

**Telefono mugikorra erabili aurretik, irakurri**  *Informazio garrantzitsua* **atala.**

# **Muntatzea**

#### **Bateriaren tapa ateratzeko**

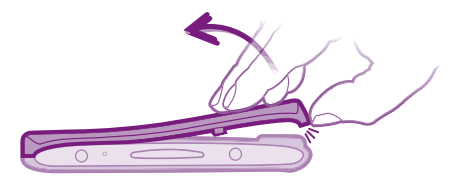

Baliteke tapa indar dezenterekin sakatu behar izatea, ateratzeko.

#### **SIM txartela eta bateria sartzeko**

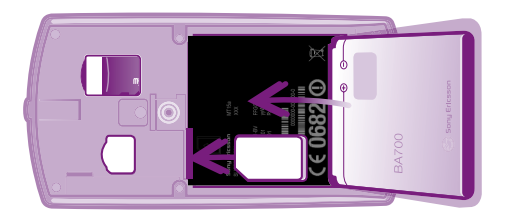

**Bateriaren tapa jartzeko**

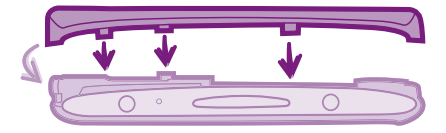

# **Telefonoaren ezaugarri nagusiak**

# **Telefonoaren deskribapen orokorra**

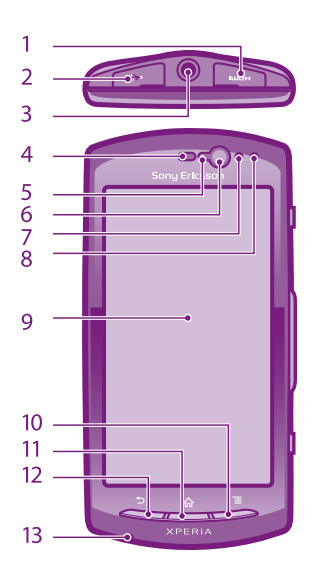

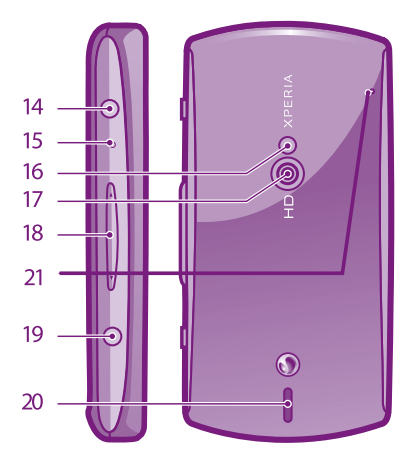

- 1. HDMI konektorea
- 2. USB-kablearentzako/ kargagailuarentzako konektorea
- 3. Entzungailuen konektorea
- 4. Belarrirako bozgorailua
- 5. Argi-sentsorea
- 6. Aurreko kamera
- 7. hurbiltasun-sentsorea 1
- 8. hurbiltasun-sentsorea 2
- 9. Ukipen-pantaila
- 10. Menu-tekla
- 11. Hasierako tekla

# **Telefonoa piztea**

# **Telefonoa pizteko**

- 12. Atzera egiteko tekla
- 13. Mikrofono nagusia<br>14. Pizteko edo pantai
- Pizteko edo pantaila blokeatzeko tekla
- 15. Jakinarazpenetarako LEDa / bateriaren egoera
- 16. Kameraren LED flasha
- 17. Kameraren lentea
- 18. Bolumen-tekla / Zoomaren tekla
- 19. Kameraren tekla
- 20. Bozgorailua
- 21. Bigarren mikrofonoa

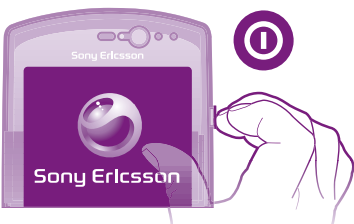

# **SIM txartelaren PIN kodea sartzeko**

- Sakatu zenbakiak pantailan, zure PIN txartelaren identifikazio pertsonaleko zenbakia (PINa) sartzeko.
- PINa sakatzean akatsen bat egiten baduzu, sakatu

# **Pantaila aktibazioa**

# **Pantaila aktibatzeko**

Sakatu  $\widehat{\omega}$  edo sakatu  $\Phi$  labur.

# **Pantaila desblokeatzeko**

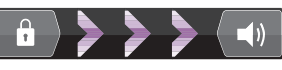

Arrastatu ikonoa **botoiraino**, pantailaren eskuineko aldean.

# **Teklak**

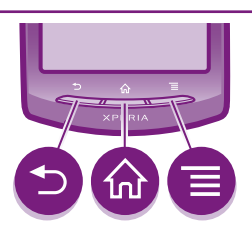

#### $\Box$  Atzera tekla

- Aurreko pantailara itzultzeko.
- Pantailako teklatua, elkarrizketa-koadroa, aukeren menua edo Notificaciones panela ixteko.

#### Hasierako tekla

- Edozein aplikazio edo pantailatatik hasierako pantailara edo aplikazioen pantailara joateko.
- Azken aldian gehien erabili dituzun aplikazioak erakusten dituen leihoa irekitzeko.

#### $\equiv$ Menuaren tekla

Uneko leihoan edo aplikazioan dagoen aukerazerrendetako bat irekitzeko.

# **Ukipen-pantaila erabiltzea**

#### **Elementu bat ireki edo nabarmentzeko**

Sakatu elementu bat.

#### **Mugitzeko**

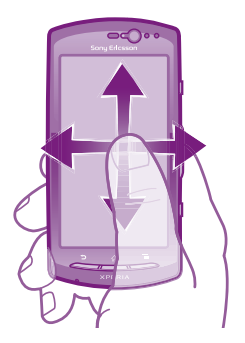

- Arrastatu hatza pantailan mugitu nahi duzun norabidean.
- Azkarrago mugitzeko, arrastatu bizkor hatza pantailan mugitu nahi duzun norabidean.

#### **Zooma bi hatzekin kontrolatzeko**

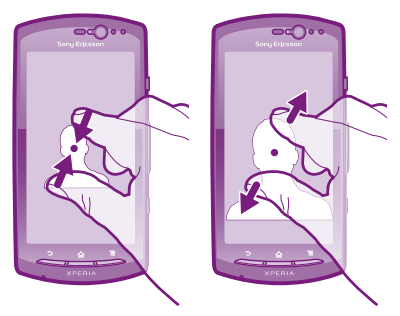

- Jarri bi hatz pantailan aldi berean eta gerturatu itzazu (zooma urruntzeko) edo bereiz itzazu (zooma handitzeko).
- Erabili zoomaren funtzioa argazkiak edo mapak ikustean eta Interneten nabigatzean.

# **Testua idaztea**

#### **Testua sartzeko teklatua agertu dadin**

Ukitu testua sartzeko eremu bat.

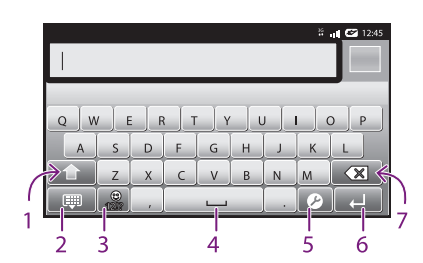

#### **Teklatua erabiltzea**

- 1 Aldatu karaktereak maiuskulen edo minuskulen artean, eta aktibatu maiuskulen blokea. Hizkuntza batzuetan, tekla hau erabiltzen da hizkuntzaren karaktere gehigarrietara sartzeko
- 2 Itxi teklatuaren ikuspegia.
- 3 Ireki zenbakiak eta sinboloak. Sakatu luze aurpegierak irekitzeko.
- 4 Sartu zuriune bat.
- 5 Ireki testua idazteko doikuntzen menua; esaterako, **Idazteko hizkuntzaren** doikuntzak edo testua azkar idazteko doikuntzak.
- 6 Sartu orga-itzulera bat edo berretsi idatzitako testua.
- 7 Ezabatu kurtsorearen aurretik dagoen karaktere bat.

# **Telefonoaren konfigurazioa**

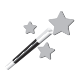

Telefonoa lehen aldiz leheneratzen duzunean, konfiguraziogidak azalduko dizkizu oinarrizko funtzioak, eta telefonoaren funtsezko doikuntzak sartzen lagunduko dizu. Aurrerago ere aukera izango duzu konfigurazio-gidara sartzeko.

### **Konfigurazio-gidara sartzeko**

- 1 Hasierako pantailan, ukitu ...
- 2 Ukitu **Konfigurazio gida.**

### **Android TM – zer da, eta zergatik erabili behar dugu?**

Android™ telefonoak iturri irekiko sistema batean oinarrituta daude, eta Google™-ren zerbitzuak ditu kargatuta. Google™-ren zerbitzuei ahalik eta etekin handiena ateratzeko, Google™-ko kontu bat sortu behar duzu, eta telefonoa lehen aldiz pizten duzunean saioa hasi behar duzu. Kontu horrekin, aplikazioak eta jolasak deskarga ditzakezu Android Market™-etik, telefonoaren funtzionaltasuna handitzeko. AndroidTM-en ezaugarri asko erabiltzeko, Interneterako sarbidea izan behar duzu.

# **Kontuak eta zerbitzuak**

Erabili zure telefonoaren lineako zerbitzuak. Hasi saioa lehendik duzun kontuan, edo erregistratu eta sor ezazu kontu bat.

# **Google**TM**-ko kontua**

Erabili GmailTM mezu elektronikoak bidaltzeko, Google Talk™ zure lagunekin txateatzeko eta Android Market™ aplikazioak deskargatzeko.

# **Sony Ericsson-eko kontua**

Gorde zure telefonoko kontaktuak Sony Ericsson-en zerbitzari seguru batean, segurtasun-kopia bat izateko beti linean. Telefonoko egutegia eta Interneteko markagailuak ere gorde ditzakezu Sony Ericsson-eko kontuan.

# **Exchange Active Sync kontua**

Sinkronizatu zure telefonoa Exchange Active Synceko zure kontu korporatiboarekin. Hala, zurekin izan ditzakezu une oro zure posta elektronikoa, zure kontaktuak eta zure egutegia.

# **Kontu bat gehitzeko**

- 1 Hasierako pantailan, ukitu ...
- 2 Ukitu **Ezarpenak> Kontuak eta sinkronizazioa> Gehitu kontua.**
- 3 Ukitu erantsi nahi duzun kontu-mota, eta jarraitu erregistro-laguntzaileko argibideei.

# **Kontaktuak zure telefonora transferitzea**

Agenda irekitzen duzun lehen aldian, kontaktuak zure telefonora transferitzen hasteko laguntza jasoko duzu. Aukera ona da zure egoerara eta konfiguraziora egokitzen den metodo bat aukeratzeko. Ikus inportazioaukera guztiak hemen: *www.sonyericsson.com/support/ contacts.* Metodoen adibidea:

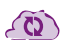

Sinkronizatu zure telefonoa lineako sinkronizazio-zerbitzu batean gordetako kontaktuekin (esaterako, Sony Ericsson Sync eta Google Sync™).

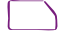

- Kontaktuak SIM txartel batetik inportatzea. Ezin da telefono bateko informazio guztia beste telefono batera modu honetara bidali, SIM txartelek memoria mugatua dutelako.
- Linean sinkronizatzeko metodoa da egokiena erabiltzaile gehienentzat. Hala, beti izango duzu segurtasun-kopia bat linean.

### **Telefonoko kontaktuak sinkronizazio-kontu batekin sinkronizatzeko**

- 1 Hasierako pantailan, ukitu ::: eta, gero, ukitu Egutegia.
- 2 Sakatu  $\equiv$ , eta, gero, ukitu **Ezarpenak> Kontuak eta sinkronizazioa.**
- 3 Kontu bat konfiguratzeko, ukitu **Gehitu kontua**, eta jarraitu pantailako argibideei. Dagoeneko sinkronizazio-kontu bat konfiguratu baduzu eta kontu horrekin sinkronizatu nahi baduzu, ukitu kontua, sakatu eta ukitu **Sinkronizatu.**

# **SIM txarteletik kontaktuak inportatzeko**

- 1 Hasierako pantailan, ukitu ::: eta, gero, ukitu Egutegia.
- 2 Ukitu  $\equiv$  eta, gero, ukitu Kontaktuak> Inportatu **SIMetik.**
- 3 Sinkronizazio-kontu bat konfiguratu baduzu, kontu horretatik SIM txartelera inportatutako kontaktuak erants ditzakezu. Edo, bestela, kontaktu horiek soilik erabil ditzakezu telefonoan. Hautatu nahi duzun aukera.
- 4 Kontaktu bat inportatzeko, bilatu kontaktua, eta uki ezazu. Kontaktu guztiak inportatzeko, sakatu **> Inportatu.**

# **Jakin nora zoazen**

# **Hasierako pantaila**

Zure telefonoko hasierako pantaila ordenagailu baten mahaigainaren baliokidea da. Telefonoaren ezaugarri nagusietarako atea da. Widget-ekin, zuzeneko sarbideekin, atzealdeekin eta beste elementu batzuekin pertsonaliza dezakezu hasierako pantaila. Hasierako pantailak telefonoaren pantailak baino leku gehiago hartzen du, eta, beraz, ezkerrera eta eskuinera mugitu behar duzu, pantailaren hedapen batean. irudiak erakusten du hasierako pantaila zein tokitan dagoen une bakoitzean.

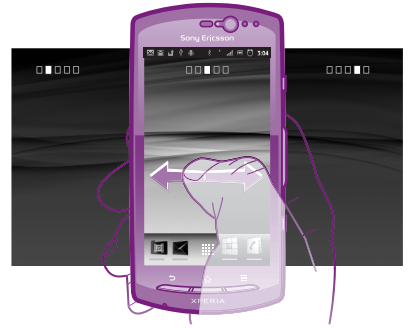

Pantailaren beheko aldean dauden elementuak zuzenean sartzeko erabilgarri daude beti.

### **Hasierako pantailara joateko**

 $\sim$  Sakatu  $\hat{\omega}$ .

#### **Hasierako pantaila aztertzeko**

Mugitu eskuinerantz ala ezkerrerantz.

#### **Hasierako pantailaren atzealdea aldatzeko**

- 1 Hasierako pantailan, sakatu  $\equiv$
- 2 Ukitu Fondo, eta, gero, hautatu atzealde bat.

#### **Widget-ak**

Zuzenean hasierako pantailan erabil ditzakezun aplikazio txikiak dira widget-ak. Esaterako, musika-erreproduzitzailearen widget-ak aukera ematen dizu zuzenean **musika erreproduzitzeko**, eta Sony Ericsson Timescape™-ren widgetak sarrerako mezuak erakusten ditu.

# **Aplikazioen pantaila**

Hasierako pantailatik ireki daiteke aplikazioen pantaila, eta zure telefonoan hasieratik instalatuta dauden aplikazioak eta zuk deskargatu dituzun aplikazioak ditu. Aplikazioen pantailak telefonoaren pantailak baino leku gehiago hartzen du, eta, beraz, ezkerrera eta eskuinera mugitu behar duzu, eduki guztiak ikusteko.

# **Telefonoaren pantaila irekitzeko**

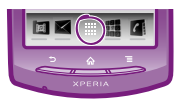

Hasierako pantailan, ukitu ...

### **Aplikazio bat irekitzeko**

Hasierako pantailan edo aplikazioen pantailan, ukitu aplikazioa.

#### **Aplikazioak**

Zeregin bat egiten laguntzen dizun telefonoko programa bat da aplikazio bat. Zenbait aplikaziok, esaterako, deiak egiteko, argazkiak ateratzeko eta aplikazio gehiago transferitzeko balio dute.

# **Egoera eta jakinarazpenak**

Telefonoan exekutatzen ari dena adierazten du pantailaren goiko aldean dagoen egoera-barrak. Ezkerreko aldean jakinarazpenak agertzen dira zeregin berri bat exekutatzen denean edo zeregin bat martxan dagoenean. Argazki honetan mezu berrien jakinarazpenak eta egutegiaren jakinarazpenak ageri dira. Eskuineko aldean seinalearen intentsitatea, bateriaren egoera eta informazio gehiago agertzen da.

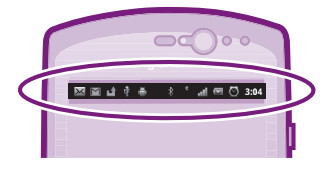

#### **Etengabeko jakinarazpenak eta jarduerak begiratzea**

Beherantz arrastatu dezakezu egoera-barra, jakinarazpenen panela irekitzeko eta informazio gehiago eskuratzeko. Adibidez, mezu bat ireki dezakezu edo egutegiko gertaera bat ikus dezakezu jakinarazpenen paneletik. Horrez gain, exekutatzen ari diren aplikazioak ireki ditzakezu (musika-erreproduzitzailea adibidez).

### **Jakinarazpenen panela irekitzeko**

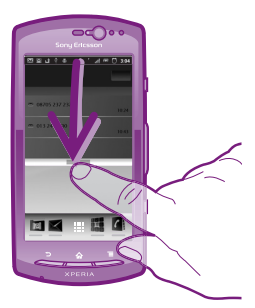

Arrastatu egoera-barra beherantz.

# **Telefonoaren doikuntzen menua**

Telefonoaren doikuntzen menuan ikusi eta erabil ditzakezu telefonoaren doikuntzak.

#### **Telefonoaren doikuntzetara sartzeko**

- 1 Hasierako pantailan, ukitu ...
- 2 Ukitu **Ezarpenak**.

# **Ezaugarri osagarri nagusiak**

# **Deitzea**

### **Deia egiteko**

- 1 Hasierako pantailan, ukitu
- 2 Sartu hartzailearen zenbakia, eta ukitu **Deitu**. Zenbaki bat ezabatzeko, ukitu  $\boxed{\times}$

### **Deia amaitzeko**

Ukitu **Amaitu deia**.

#### **Dei bati erantzuteko**

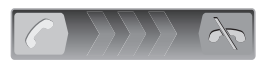

- Arrastatu C pantailaren eskuinerantz.
- Entzungailu arruntak erabiltzen badituzu, mikrofonorik gabeak, entzungailuen konektoretik deskonektatu beharko dituzu deiari erantzuteko.

#### **Deia ez onartzeko**

 $\bullet$  Arrastatu  $\bullet$  pantailaren ezkerrerantz.

# **Testu- eta multimedia-mezuak**

### **Mezuak sortzeko eta bidaltzeko**

- 1 Hasierako pantailan, ukitu ....... eta, gero, bilatu eta ukitu  $\boxtimes$
- 2 Ukitu **Mezu berria.**
- 3 Ukitu **Idatzi mezua**, eta idatzi mezuaren testua.
- 4 Hartzaile bat eransteko, ukitu **Gehitu hartzailea**, eta hautatu kontaktu bat edo sartu eskuz zenbaki osoa.
- 5 Argazki bat edo bideo bat erantsi nahi baduzu, ukitu **24** eta hautatu aukera bat.
- 6 Mezua bidali aurretik hartzaileak gehitu edo kendu nahi badituzu, sakatu . Ukitu **Gehitu hartzailea**  hartzaile bat gehitzeko. Hartzaile bat kentzeko, ukitu Editatu, eta, gero, **X** hartzaileen eremuaren ondoan. Amaitutakoan, ukitu Hecho.
- 7 Hautatu **Bidali** mezua bidaltzeko.

# **Lege-informazioa**

● Android Market™ ez dago herrialde guztietan erabilgarri. Azkar hasteko gida honetan deskribatzen diren zenbait zerbitzu eta ezaugarri ez daude erabilgarri herrialde/ eskualde guztietan eta ez dira bateragarriak eremu guztietako sare eta/edo zerbitzu-hornitzaile guztiekin. GSM 112 nazioarteko larrialdiko deiak egiteko zenbakiari ere aplikatzen zaio hori. Jarri harremanetan zure sareedo zerbitzu-operadorearekin, jakiteko, batetik, zerbitzu edo funtzio espezifikoak erabilgarri dauden ala ez, eta, bestetik, noiz ezarri behar diren tasa gehigarriak funtzio horietara sartzeagatik edo horiek erabiltzeagatik.

### **Sony Ericsson MT15Í/MT15a**

Azkar hasteko gida hau Sony Ericsson Mobile Communications AB-ek edo hari lotutako tokiko enpresak argitaratu du, eta ez da inolako garantiarik eskaintzen. Sony Ericsson Mobile Communications AB-ek edozein momentutan eta aldez aurretik jakinarazi gabe egin ditzake aldaketak azkar hasteko gida honetan, akats tipografikoak zuzentzeko, oraingo informazioaren zehaztasun falta osatzeko edo programa edo ekipoetan hobekuntzak egin direlako. Dena den, aldaketa horiek azkar hasteko gida honen hurrengo edizioetan sartuko dira. Eskubide guztiak erreserbatuta.

#### **©Sony Ericsson Mobile Communications AB, 2011. Argitalpen-zenbakia: 1245-6931.1**

Zure telefono mugikorrak eduki osagarriak (adibidez, dei-tonuak) deskargatzeko, gordetzeko eta bidaltzeko gaitasuna du. Eduki horren erabilera mugatuta edo debekatuta egon daiteke hirugarren batzuen eskubideen arabera; horien barnean sartzen dira aplikatu beharreko copyright legearen araberako mugak. Telefono mugikorrean deskargatu dezakezun edo bertatik bidal dezakezun eduki gehigarriaren erantzule bakarra zu zeu zara, eta ez Sony Ericsson. Edozein eduki gehigarri erabili aurretik, egiaztatu eduki horren erabilera lizentzia bidez edo beste moduren batera behar bezala baimenduta dagoen. Sony Ericsson-ek ez du inolako eduki gehigarrien edo hirugarrenen edukien zehaztasunik, osotasunik edo kalitaterik bermatzen. Sony Ericsson-ek ez du inolaz ere eduki gehigarrien edo hirugarrenen edukien bidegabeko erabileraren erantzukizunik izango.

Azkar hasteko gida honek hirugarrenek hornitutako zerbitzu edo aplikazioei egin diezaieke erreferentzia. Programa edo zerbitzu horiek erabiltzeko, baliteke hornitzailearekin aparteko erregistro bat egin behar izatea eta beste erabilera-baldintza batzuen mende egotea. Hirugarren baten webgunetik sartzen garen aplikazioen kasuan, kontsultatu, aurrez, webgune hori erabiltzeko moduak eta dagokien pribatutasun-politika. Sony Ericssonek ez du bermatzen hirugarrenen webguneen eskuragarritasuna edo errendimendua, ez eta horiek eskainitako zerbitzuena ere.

Informazio arautzailea ikusteko (esaterako, CE marka), kendu bateria.

Dokumentu honetan aipatzen diren gainerako produktu- eta enpresaizenak beren jabeen marka komertzialak eta marka erregistratuak izan daitezke. Hemen berariaz azaltzen ez diren eskubide guztiak erreserbatuta. Gainerako marka guztiak dagozkien jabeenak dira.

Informazio gehiago duzue hemen: *www.sonyericsson.com/cws/corporate/common/ legal/disclaimer .*

Irudi guztiak erreferentziarako erabiltzen dira, eta ez dira telefonoaren deskribapen zehatzak.

Microsoften jabetza intelektualaren zenbait eskubidek babesten dute produktu hau. Debekatuta dago teknologia hori produktu honetatik kanpo banatzea Microsoften berariazko baimenik gabe.

# **Aztertu gehiago, eta eskuratu laguntza**

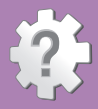

# **Laguntza telefonoan**

### **Erabiltzailearen eskuliburua**

Telefonoan txertatu den laguntza-aplikazioan eta *www. sonyericsson.com/support* helbidean kontsultatu dezakezu erabiltzailearen eskuliburua.

#### **Laguntza-aplikazioa**

- Erabiltzailearen eskuliburua irakurri eta bilatu erabiltzailearen eskuliburuan.
- Telefonoa optimizatzea handitu bateriaren eta softwarearen errendimendua, eta hobetu konektagarritasuna.
- Informazioa eskuratzea irakurri aholkuak eta trikimailuak, eskuratu azken albisteak eta ikusi bideo praktikoak.
- Posta elektroniko bidezko laguntza bidali mezu elektroniko bat gure laguntza-taldeari.
- Softwarea eguneratzea deskargatu azken softwarea.

#### **Laguntza-aplikaziora sartzeko:**

- 1 Aplikazioen pantailan, bilatu eta ukitu **Laguntza** .
- 2 Bilatu eta ukitu nahi duzun laguntza-elementua.

# **Laguntza Interneten**

Zoaz zure ordenagailuan *www.sonyericsson.com/support* helbidera, eta atera ahalik eta etekinik handiena zure telefonoari.

# **Harremanetarako gunea**

Harremanetarako gunea – gainerako guztiak huts egiten duen kasuetarako. Webgunean eta telefonoarekin batera emandako *Información importante* liburuxkan dago gune honen zenbakia.

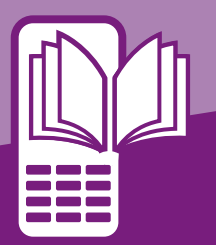

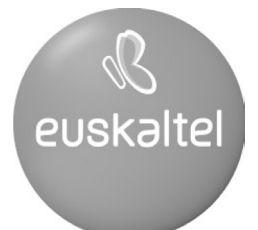

2008ko Kudeaketaren Kalitatearen<br>Urrezko Q saria

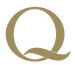

Q Oro Premio a la Calidad de<br>Gestión 2008